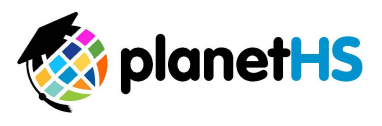

## **Athletic Pre-Participation Getting Started Guide**

## Parents & Students

Your school has elected to collect pre-participation forms online through PlanetHS. Both the parent and student will need to create a PlanetHS account to complete and digitally sign the web-forms. Follow the steps below to start preparticipation registration:

- 1. Log in to an existing account or create one at www.planeths.com
	- a. Home School selection- this is the school that your student attends. Do NOT select the school district in which your school resides.
	- b. If your student plays on both a middle and high school team, select the home school in which your student studies. You will be able to select the secondary school within the Pre-Participation section.
- 2. Once logged in, hover over the Athletic Forms tab and select the Athletic Participation link

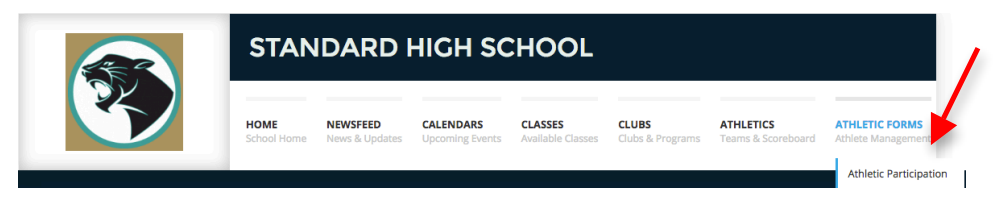

## **LINK STUDENT ACCOUNT**

- 3. Link parent and student accounts
	- a. Click the Link Student Account button to send an invitation via email address to link accounts.
		- i. Either the parent or student can initiate the linking process. Only one invitation will need to be sent. An email will be sent to the address provided.
	- b. Approve the linked account request. \*This is to ensure the correct parent and student accounts are linked.
		- *i.* Click the link found within the link request email sent from PlanetHS OR use the 2. Click here to review and approve any pending account link requests. Your parent/legal guardian may have *already sent you a link request.* Found on the Athletic Pre-Participation section of PlanetHS (see step 2 above).
		- *ii.* Click *Approve* under the Actions column. This approval will only have to be completed by either the parent or student, NOT both.

View a list of your linked Student accounts. You can approve pending invites, or delete the account links.

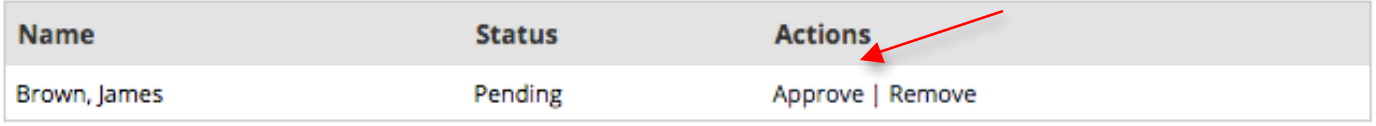

4. Once parent-student accounts are linked, the status will update to Approved. Click on the Student Athletic Pre-Participation or Athletic Participation link found directly to the left of the status box.

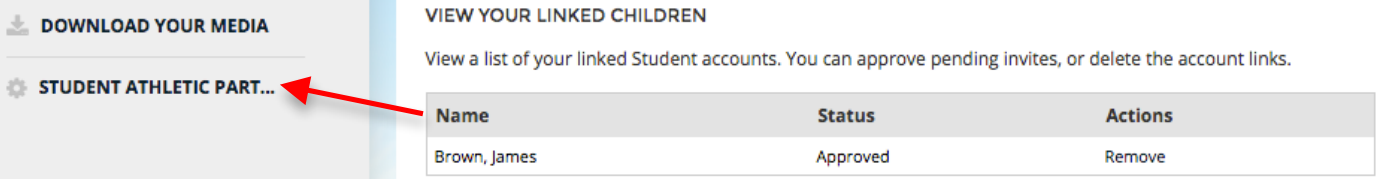

- 5. Complete each form listed by clicking on the form link. Click the *Sign and Submit* button at the bottom of the form. Both the parent and student must complete this step.
	- a. There may be forms where you are required to upload a document instead of completing the web-form. For example, the physical exam form your physician completes or your child's birth certificate.
		- i. Click the *Upload Document* button, choose the file from your computer you wish to upload, and then click the *Upload Document* button.
		- ii. Forms that are uploaded to PlanetHS, like the physical exam for or birth certificate, for example, will only have to be uploaded by either the parent OR the student.
- 6. When both the parent and student complete a form, except for the uploaded forms mentioned above, the Athletic Director at your school will be notified and he/she will review and accept the form. Once the Athletic Director accepts a form, the status of the form will be marked as complete.

Questions? Contact the Athletic Director at your school or email schoolsupport@planeths.com